## **ISTRUZIONI PER I CODICI CHIAVE XES**

# <span id="page-0-0"></span>**Scambio di coupon XES**

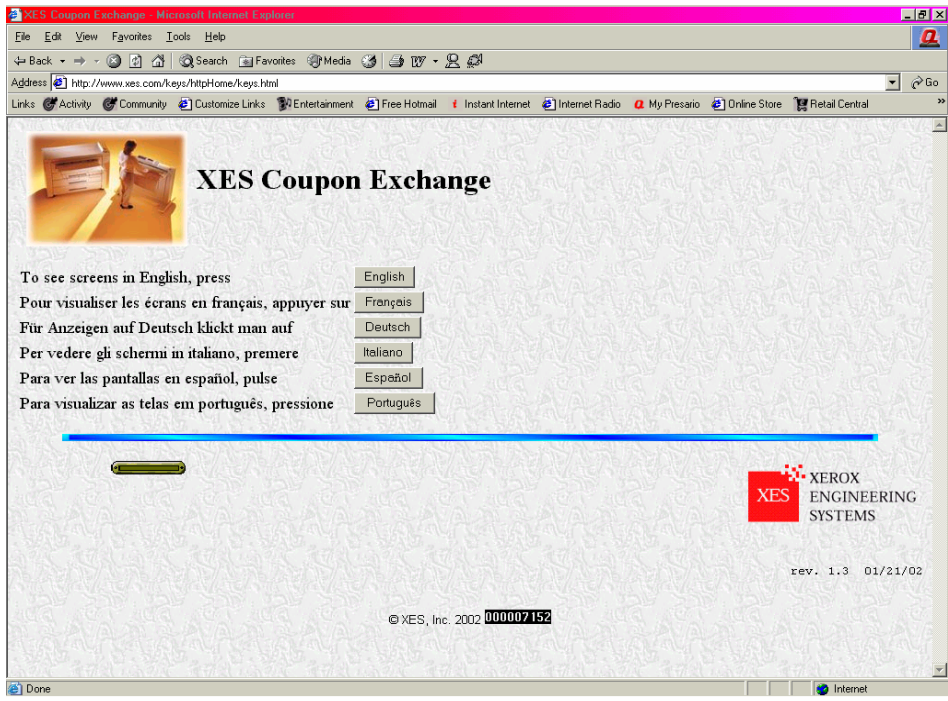

[www.XES.com/keys](http://www.xes.com/keys)

### <span id="page-0-1"></span>**Sommario**

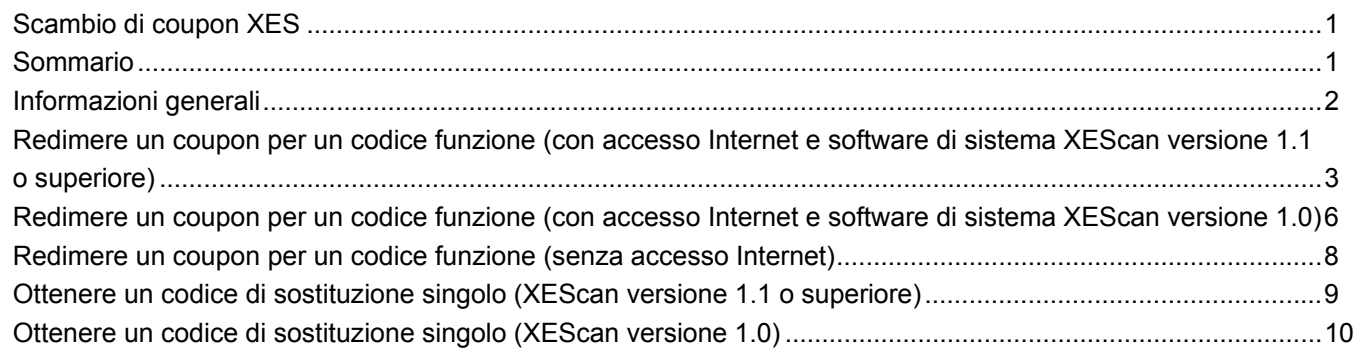

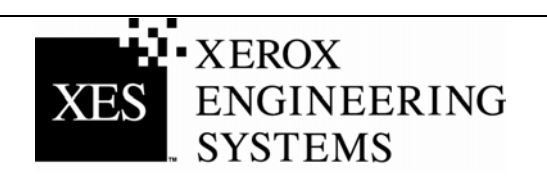

## <span id="page-1-0"></span>**Informazioni generali**

#### **Software XEScan versione 1.1**

La versione 1.1 del software di sistema XEScan comprende le seguenti nuove funzioni:

- L'introduzione di un nuovo codice funzione: il codice di installazione (Key Install Key, KIK). Il codice di installazione viene creato sul PC dall'applicazione di diagnostica dello scanner e ha lo scopo di garantire una maggiore sicurezza del sistema. Questo nuovo codice consente, inoltre, di richiedere e installare i codici funzione del sistema.
- Il nuovo codice di installazione viene creato poco dopo il trasferimento del codice funzione dal web alla workstation.
- Una nuova versione di Diagnostica scanner di Synergix: la versione 2.08.
- Una nuova versione del firmware per lo scanner Synergix: la versione 2.2.4.

Per richiedere e installare correttamente i codici funzione per un sistema XEScan di versione 1.1, è necessario disporre di:

- Un coupon acquistato per un sistema di scansione XEScan
- Il firmware per lo scanner di versione 2.2.4 o superiore
- L'applicazione di diagnostica scanner versione 2.08 o superiore

Per richiedere e installare correttamente i codici funzione per un sistema XEScan di versione 1.0, è necessario disporre di:

- Un coupon acquistato per un sistema di scansione XEScan
- Il firmware per lo scanner di versione 2.1.7 o superiore
- **L'applicazione di diagnostica scanner versione 2.05 o superiore**

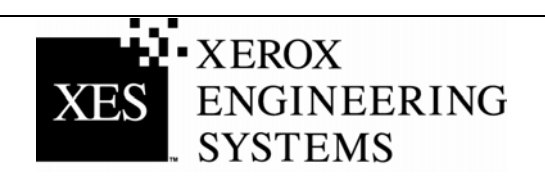

### <span id="page-2-0"></span>**Redimere un coupon per un codice funzione (con accesso Internet e software di sistema XEScan versione 1.1 o superiore)**

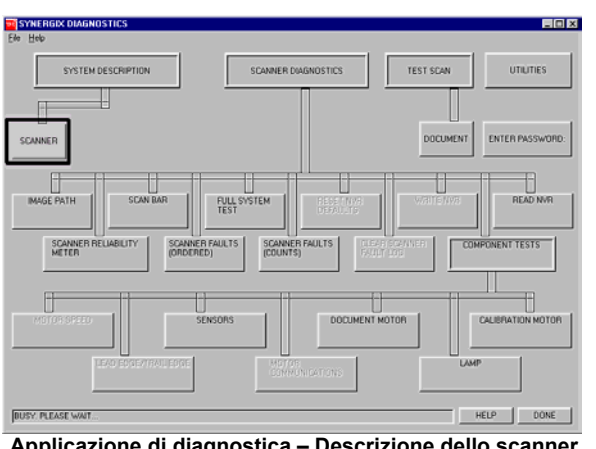

**Applicazione di diagnostica – Descrizione dello scanner** 

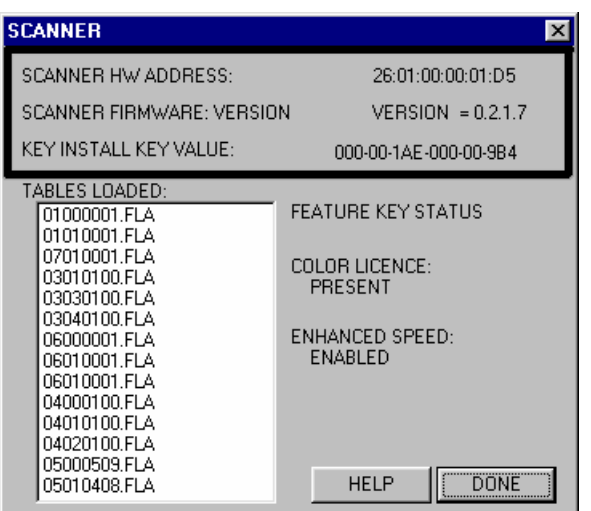

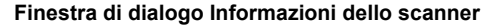

#### **Per gli utenti dei sistemi XEScan 1.0: seguire le istruzioni a partire da pagina 6.**

- 1. L'ID del tagliando (formato 16 caratteri) rappresenta la prova di acquisto della funzione per il sistema. Tale ID si trova sull'etichetta del dischetto fornito con il sistema ed è **IMPORTANTE** che venga conservato.
- 2. Accertarsi che l'applicazione XEScan sia chiusa. Aprire l'applicazione di diagnostica, selezionare Descrizione sistema/Scanner e prendere nota di:
	- Indirizzo hardware dello scanner (26:01:xx:xx:xx:xx in cui ogni xx rappresenta una coppia di caratteri).
	- Codice di installazione (KIK).
- 3. Fare clic sul pulsante "Done" ("Fatto") per chiudere la finestra di dialogo "Scanner" e di nuovo su "Done" per chiudere l'applicazione di diagnostica.
- 4. Prendere nota del numero di serie dello scanner riportato nella parte anteriore sinistra del dispositivo, sotto il ripiano di alimentazione.
- 5. Con il browser web, accedere al sito [http://www.XES.com/keys.](http://www.xes.com/keys)
- 6. Selezionare una lingua (inglese, francese, tedesco, italiano, spagnolo oppure portoghese).
- 7. Fare clic su "Redimere un Coupon per un codice funzione (file)" e poi fare clic su "Continua".
- 8. Inserire le seguenti informazioni e fare clic su "Continua".
	- ID coupon (presente sul certificato o sull'etichetta del dischetto del kit)
	- **Funzione**
	- Codice di installazione (KIK)
- 9. Inserire le seguenti informazioni e fare clic su "Continua".
	- Indirizzo HW scanner
	- Numero di serie scanner
- 10. Digitare una seconda volta l'indirizzo hardware dello scanner e fare clic su "Conferma".
- 11. Inserire il nome e l'indirizzo richiesti e fare clic su "Continua".

(Continua)

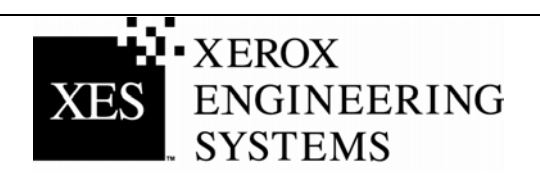

 12. Dopo l'inserimento di questi dati, verificare che le informazioni della pagina di riepilogo siano corrette. Fare clic sul pulsante "Scaricare codice funzione (file)". Appare la finestra di dialogo di scaricamento del file. Fare clic su "Salva". Appare la finestra di dialogo "Salva con nome". Scegliere la posizione in cui salvare il file (Salva in:) e, se necessario, modificare il nome del file. Fare clic su "Salva" per salvare il file sul disco fisso o sul dischetto fornito con il kit. Chiudere la finestra "Download completato".

*Nota***:** *è possibile salvare il file con un nome diverso per riconoscerlo con maggiore facilità, il sistema sarà comunque in grado di leggerlo. Si raccomanda, tuttavia, di non modificare l'estensione del file (.plt, .xky).*

- 13. Aprire "Gestione risorse/Esplora risorse" dal desktop di Windows e individuare il codice funzione salvato al punto 12. Fare doppio clic sul nome file. Viene visualizzata una finestra di dialogo di aggiornamento con il messaggio "Press start to Update" (Premere Start per aggiornare). Fare clic su "Start". Se dopo aver fatto doppio clic sul file del codice funzione, la finestra di dialogo di aggiornamento non viene visualizzata, provare il metodo di aggiornamento alternativo (punto 19).
- 14. Al termine dell'aggiornamento, un messaggio informa che l'aggiornamento del codice è stato effettuato e che è necessario spegnere e riaccendere lo scanner. Spegnere lo scanner e riaccenderlo. Una volta riacceso lo scanner, quando sul retro è visualizzata una "P", fare clic su "OK" all'interno della finestra di dialogo.
- 15. A questo punto viene visualizzata una finestra di dialogo che informa che lo scanner sta eseguendo la procedura di inizializzazione.
- 16. Al termine della procedura di inizializzazione, viene visualizzata una finestra di dialogo che riporta lo stato dei codici funzione. Controllare lo stato della funzione appena installata.
- 17. Aprire l'applicazione XEScan Solution ed eseguire una scansione del sistema per verificare che la nuova funzione sia abilitata.
- 18. Conservare il dischetto della funzione in un luogo sicuro, insieme ai dischetti ed ai CD del firmware e dei driver del sistema.

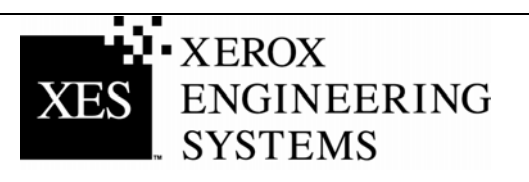

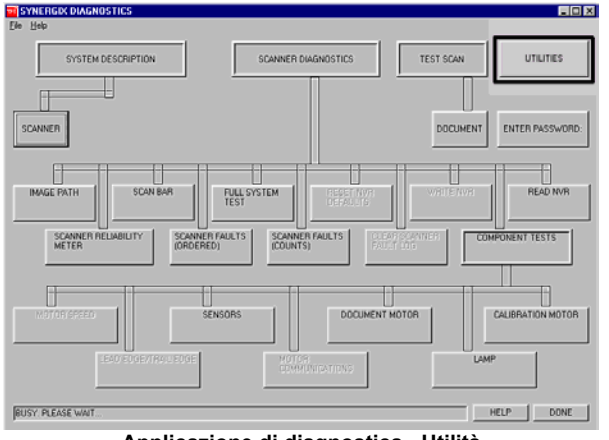

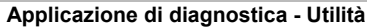

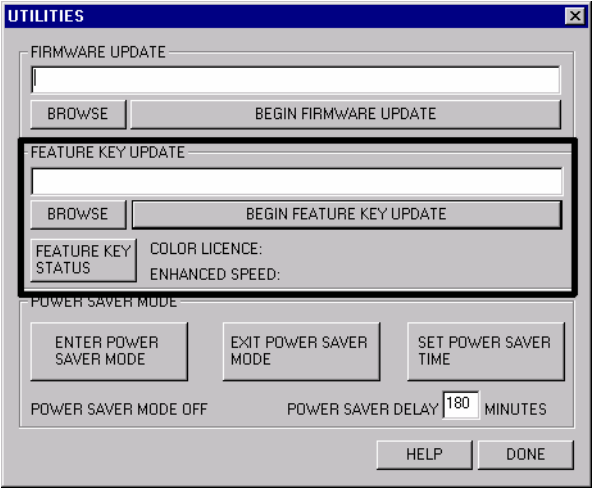

#### **Metodo alternativo di aggiornamento del codice funzione.**

- 19. Accertarsi che l'applicazione XEScan sia chiusa. Aprire l'applicazione di diagnostica e selezionare "Utilities" ("Utilità").
- 20. Premere il pulsante "Browse" ("Sfoglia") e individuare il file del codice funzione salvato al punto 12.
- 21. Fare clic sul pulsante "Begin Feature Key Update" ("Inizia aggiornamento codice funzione"). Nella finestra di dialogo omonima che viene visualizzata, selezionare "Start" per cominciare l'aggiornamento.
- 22. Al termine dell'aggiornamento, un messaggio informa che l'aggiornamento del codice è stato effettuato e che è necessario spegnere e riaccendere lo scanner. Spegnere lo scanner e riaccenderlo. Una volta riacceso lo scanner, quando sul retro è visualizzata una "P", fare clic su "OK" all'interno della finestra di dialogo.
- 23. A questo punto viene visualizzata una finestra di dialogo che informa che lo scanner sta eseguendo la procedura di inizializzazione.
- 24. Al termine della procedura di inizializzazione, viene visualizzata una finestra di dialogo che riporta lo stato dei codici funzione. Controllare lo stato della funzione appena installata.
- 25. Aprire l'applicazione XEScan Solution ed eseguire una scansione del sistema per verificare che la nuova funzione sia abilitata.
- **Aggiornamento del codice funzione utilità** 26. Conservare il dischetto della funzione in un luogo sicuro, insieme ai dischetti ed ai CD del firmware e dei driver del sistema.

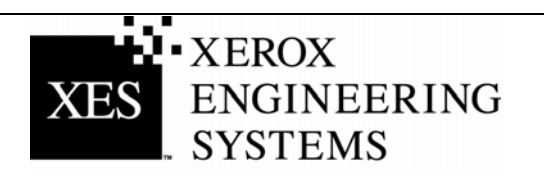

### <span id="page-5-0"></span>**Redimere un coupon per un codice funzione (con accesso Internet e software di sistema XEScan versione 1.0)**

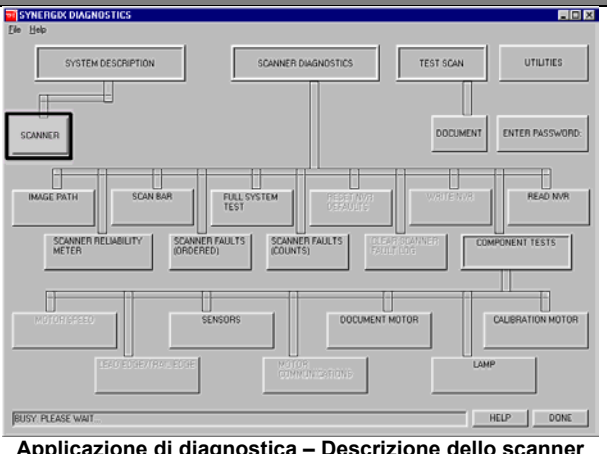

**Applicazione di diagnostica – Descrizione dello scanner** 

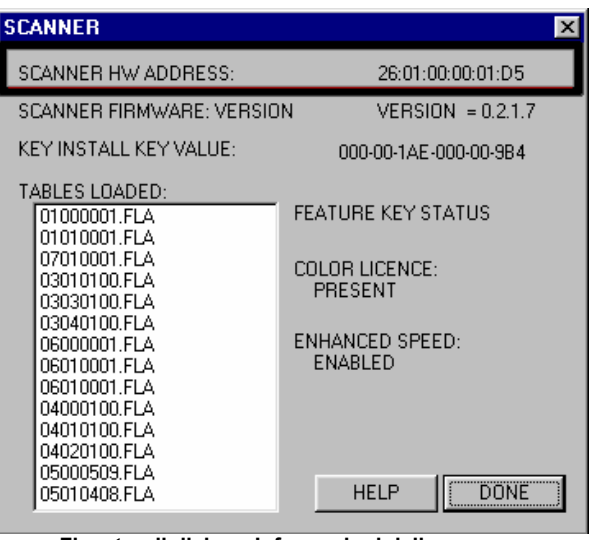

**Finestra di dialogo Informazioni dello scanner**

#### **Per gli utenti dei sistemi XEScan 1.1 o superiori: seguire le istruzioni a partire da pagina 3.**

- 1. L'ID del tagliando (formato 16 caratteri) rappresenta la prova di acquisto della funzione per il sistema. Tale ID si trova sull'etichetta del dischetto fornito con il sistema ed è **IMPORTANTE** che venga conservato.
- 2. Accertarsi che l'applicazione XEScan sia chiusa. Aprire l'applicazione di diagnostica, selezionare Descrizione sistema/Scanner e prendere nota di:
	- Indirizzo hardware dello scanner (26:01:xx:xx:xx:xx in cui ogni xx rappresenta una coppia di caratteri).
- 3. Fare clic sul pulsante "Done" ("Fatto") per chiudere la finestra di dialogo "Scanner" e di nuovo su "Done" per chiudere l'applicazione di diagnostica.
- 4. Prendere nota del numero di serie dello scanner riportato nella parte anteriore sinistra del dispositivo, sotto il ripiano di alimentazione.
- 5. Con il browser web, accedere al sito [http://www.XES.com/keys.](http://www.xes.com/keys)
- 6. Selezionare una lingua (inglese, francese, tedesco, italiano, spagnolo oppure portoghese).
- 7. Fare clic su "Redimere un Coupon per un codice funzione (file)" e poi fare clic su "Continua".
- 8. Inserire le seguenti informazioni e fare clic su "Continua":
	- ID coupon (presente sul certificato o sull'etichetta del dischetto del kit)
	- Funzione
- 9. Inserire le seguenti informazioni e fare clic su "Continua".
	- Indirizzo HW scanner
	- Numero di serie scanner
- 10. Digitare una seconda volta l'indirizzo hardware dello scanner e fare clic su "Conferma".
- 11. Inserire il nome e l'indirizzo richiesti e fare clic su "Continua".

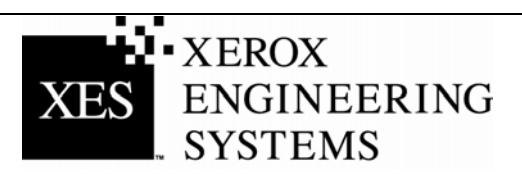

12. Dopo l'inserimento di questi dati, verificare che le informazioni della pagina di riepilogo siano corrette. Fare clic sul pulsante "Scaricare codice funzione (file)". Appare la finestra di dialogo di scaricamento del file. Fare clic su "Salva". Appare la finestra di dialogo "Salva con nome". Scegliere la posizione in cui salvare il file (Salva in:) e, se necessario, modificare il nome del file. Fare clic su "Salva" per salvare il file sul disco fisso o sul dischetto fornito con il kit. Chiudere la finestra "Download completato".

**Nota:** *è possibile salvare il file con un nome diverso per riconoscerlo con maggiore facilità, il sistema sarà comunque in grado di leggerlo. Si raccomanda, tuttavia, di non modificare l'estensione del file (.plt, .xky).*

- 13. Aprire "Explorer" dal desktop di Windows e individuare il codice funzione salvato al punto 12. Fare doppio clic sul nome file. Viene visualizzata una finestra di dialogo di aggiornamento con il messaggio "Press start to Update" (Premere Start per aggiornare). Fare clic su "Start". Se dopo aver fatto doppio clic sul file del codice funzione, la finestra di dialogo di aggiornamento non viene visualizzata, provare il metodo di aggiornamento alternativo (punto 19 a pagina 5).
- 14. Al termine dell'aggiornamento, un messaggio informa che l'aggiornamento del codice è stato effettuato e che è necessario spegnere e riaccendere lo scanner. Spegnere lo scanner. Una volta riacceso lo scanner, quando sul retro è visualizzata una "P", fare clic su "OK" all'interno della finestra di dialogo.
- 15. A questo punto viene visualizzata una finestra di dialogo che informa che lo scanner sta eseguendo la procedura di inizializzazione.
- 16. Al termine della procedura di inizializzazione, viene visualizzata una finestra di dialogo che riporta lo stato dei codici funzione. Controllare lo stato della funzione appena installata.
- 17. Aprire l'applicazione XEScan Solution ed eseguire una scansione del sistema per verificare che la nuova funzione sia abilitata.
- 18. Conservare il dischetto della funzione in un luogo sicuro, insieme ai dischetti ed ai CD del software e dei driver del sistema.

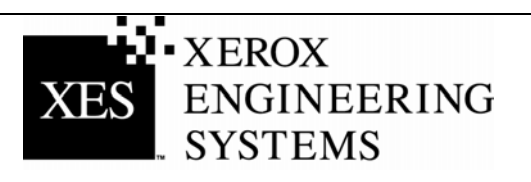

### <span id="page-7-0"></span>**Redimere un coupon per un codice funzione (senza accesso Internet)**

- 1. Solo per gli Stati Uniti: contattare Customer First al numero 1 877-XES-DNCS. Per i clienti residenti al di fuori degli Stati Uniti: contattare il rappresentante locale dell'assistenza.
- 2. Quando si riceve il dischetto o il messaggio e-mail contenente il file appropriato, abilitare la funzione seguendo i punti 13-18 della procedura "Redimere un coupon per un codice funzione" con accesso Internet.

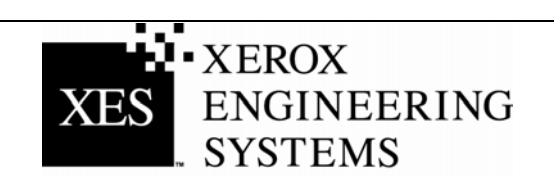

### <span id="page-8-0"></span>**Ottenere un codice di sostituzione singolo (XEScan versione 1.1 o superiore)**

**In caso di smarrimento del codice del codice funzione e quindi nella necessità di sostituirlo, effettuare le operazioni seguenti (per la versione 1.0 di XEScan 1.0, seguire le istruzioni che cominciano a pagina 9):** 

**Utilizzando Internet…**

- 1. Accertarsi che l'applicazione XEScan sia chiusa. Aprire l'applicazione di diagnostica, selezionare Descrizione sistema/Scanner e prendere nota di: • Codice di installazione (KIK).
- 2. Con il browser web accedere al sito [www.XES.com/keys.](http://www.xes.com/keys)
- 3. Selezionare una lingua (inglese, francese, tedesco, italiano, spagnolo oppure portoghese).
- 4. Fare clic su "Ottenere un codice sostituzione singolo" e su "Continua".
- 5. Inserire le seguenti informazioni e fare clic su "Continua".
	- ID coupon (presente sul certificato o sull'etichetta del dischetto del kit)
		- Numero del codice di installazione
- 6. Appare la finestra di dialogo di scaricamento del file. Fare clic su "Salva". Appare la finestra di dialogo "Salva con nome". Scegliere la posizione in cui salvare il file (Salva in:) e, se necessario, modificare il nome del file. Fare clic su "Salva" per salvare il file sul disco fisso o sul dischetto fornito con il kit. Chiudere la finestra "Download completato".

**Nota:** *è possibile salvare il file con un nome diverso per riconoscerlo con maggiore facilità, il sistema sarà comunque in grado di leggerlo. Si raccomanda, tuttavia, di non modificare l'estensione del file (.plt, .xky).*

7. Per completare questa procedura, ripetere i punti 13 -18 (Redimere un coupon per un codice funzione con accesso Internet e software di sistema XEScan versione 1.1 o superiore) della sezione "Utilizzando Internet…".

#### **Senza utilizzare Internet….**

- 1. Solo per gli Stati Uniti: contattare Customer First al numero 1 877-XES-DNCS. Per i clienti residenti al di fuori degli Stati Uniti: contattare il rappresentante locale dell'assistenza.
- **2.** Per completare questa procedura, ripetere i punti 13 -18 (Redimere un coupon per un codice funzione con accesso Internet e software di sistema XEScan versione 1.1 o superiore) della sezione "Utilizzando Internet…".

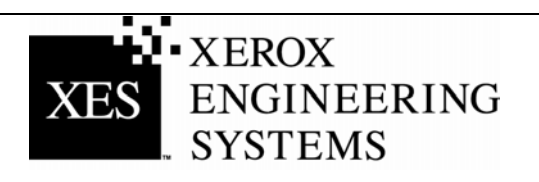

### <span id="page-9-0"></span>**Ottenere un codice di sostituzione singolo (XEScan versione 1.0)**

**In caso di smarrimento del codice del codice funzione e quindi nella necessità di sostituirlo, effettuare le operazioni seguenti (per la versione 1.1 o superiore di XEScan, seguire le istruzioni che cominciano a pagina 8):** 

#### **Utilizzando Internet…**

- 1. Accertarsi che la versione del software XEScan sia la 1.0.
- 2. Con il browser web accedere al sito [www.XES.com/keys.](http://www.xes.com/keys)
- 3. Selezionare una lingua (inglese, francese, tedesco, italiano, spagnolo oppure portoghese).
- 4. Fare clic su "Ottenere un codice sostituzione singolo" e su "Continua".
- 5. Inserire l'ID del tagliando (ID coupon), presente sul certificato o sull'etichetta del dischetto del kit e fare clic su "Continua".
- 6. Appare la finestra di dialogo di scaricamento del file. Fare clic su "Salva". Appare la finestra di dialogo "Salva con nome". Scegliere la posizione in cui salvare il file (Salva in:) e, se necessario, modificare il nome del file. Fare clic su "Salva" per salvare il file sul disco fisso o sul dischetto fornito con il kit. Chiudere la finestra "Download completato".

**Nota:** *è possibile salvare il file con un nome diverso per riconoscerlo con maggiore facilità, il sistema sarà comunque in grado di leggerlo. Si raccomanda, tuttavia, di non modificare l'estensione del file (.plt, .xky).*

7. Per completare questa procedura, ripetere i punti 13 -18 (Redimere un coupon per un codice funzione con accesso Internet e software di sistema XEScan versione 1.0) della sezione "Utilizzando Internet…".

#### **Senza utilizzare Internet….**

- 1. Solo per gli Stati Uniti: contattare Customer First al numero 1 877-XES-DNCS. Per i clienti residenti al di fuori degli Stati Uniti: contattare il rappresentante locale dell'assistenza.
- 2. Per completare questa procedura, ripetere i punti 13 -18 (Redimere un coupon per un codice funzione con accesso Internet e software di sistema XEScan versione 1.0) della sezione "Utilizzando Internet…".

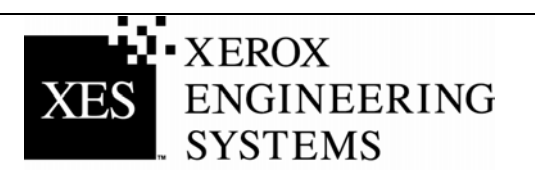